# Video Responder Release Notes

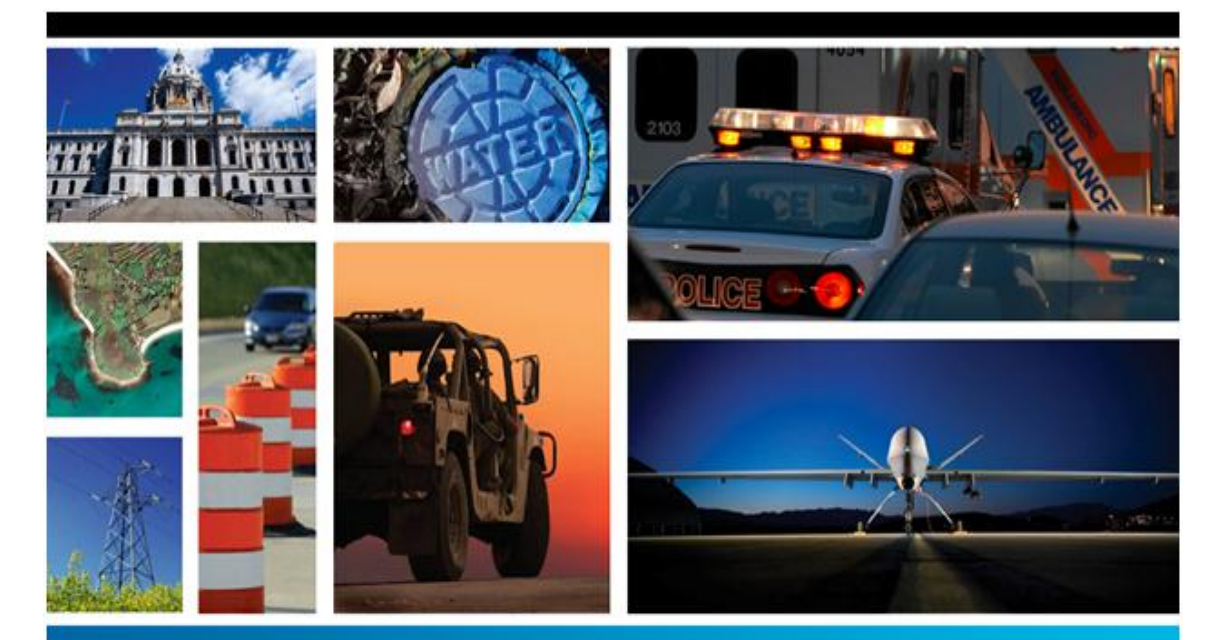

## SECURITY, GOVERNMENT & INFRASTRUCTURE

**9.2.2**

**February 2014**

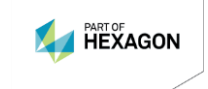

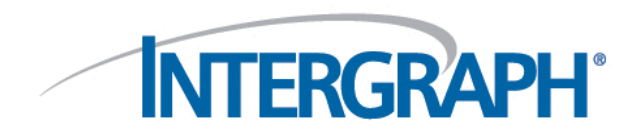

#### **Copyright**

Copyright © 2014 Intergraph® Corporation. All Rights Reserved. Intergraph is part of **Hexagon**.

Including software, file formats, and audiovisual displays; may be used pursuant to applicable software license agreement; contains confidential and proprietary information of Intergraph and/or third parties which is protected by copyright law, trade secret law, and international treaty, and may not be provided or otherwise made available without proper authorization from Intergraph Corporation.

#### **U.S. Government Restricted Rights Legend**

Use, duplication, or disclosure by the government is subject to restrictions as set forth below. For civilian agencies: This was developed at private expense and is "restricted computer software" submitted with restricted rights in accordance with subparagraphs (a) through (d) of the Commercial Computer Software - Restricted Rights clause at 52.227-19 of the Federal Acquisition Regulations ("FAR") and its successors, and is unpublished and all rights are reserved under the copyright laws of the United States. For units of the Department of Defense ("DoD"): This is "commercial computer software" as defined at DFARS 252.227-7014 and the rights of the Government are as specified at DFARS 227.7202-3.

Unpublished - rights reserved under the copyright laws of the United States.

Intergraph Corporation P.O. Box 240000 Huntsville, AL 35813

#### **Terms of Use**

Use of this software product is subject to the End User License Agreement ("EULA") delivered with this software product unless the licensee has a valid signed license for this software product with Intergraph Corporation. If the licensee has a valid signed license for this software product with Intergraph Corporation, the valid signed license shall take precedence and govern the use of this software product. Subject to the terms contained within the applicable license agreement, Intergraph Corporation gives licensee permission to print a reasonable number of copies of the documentation as defined in the applicable license agreement and delivered with the software product for licensee's internal, non-commercial use. The documentation may not be printed for resale or redistribution.

#### **Warranties and Liabilities**

All warranties given by Intergraph Corporation about equipment or software are set forth in the EULA provided with the software or applicable license for the software product signed by Intergraph Corporation, and nothing stated in, or implied by, this document or its contents shall be considered or deemed a modification or amendment of such warranties. Intergraph believes the information in this publication is accurate as of its publication date.

The information and the software discussed in this document are subject to change without notice and are subject to applicable technical product descriptions. Intergraph Corporation is not responsible for any error that may appear in this document.

The software discussed in this document is furnished under a license and may be used or copied only in accordance with the terms of this license. No responsibility is assumed by Intergraph for the use or reliability of software on equipment that is not supplied by Intergraph or its affiliated companies. THE USER OF THE SOFTWARE IS EXPECTED TO MAKE THE FINAL EVALUATION AS TO THE USEFULNESS OF THE SOFTWARE IN HIS OWN ENVIRONMENT.

Intergraph is not responsible for the accuracy of delivered data including, but not limited to, catalog, reference and symbol data. Users should verify for themselves that the data is accurate and suitable for their project work.

#### **Trademarks**

Intergraph and the Intergraph logo are registered trademarks of Intergraph Corporation. Microsoft, Windows, and BizTalk are registered trademarks of Microsoft Corporation. ORACLE and SQL\*Plus are registered trademarks of Oracle Corporation. Nextiva is a trademark of Verint Systems, Inc. Cisco, Cisco Systems, and the Cisco Systems logo are registered trademarks or trademarks of Cisco Systems, Inc. Other brands and product names are trademarks of their respective owners.

## **Contents**

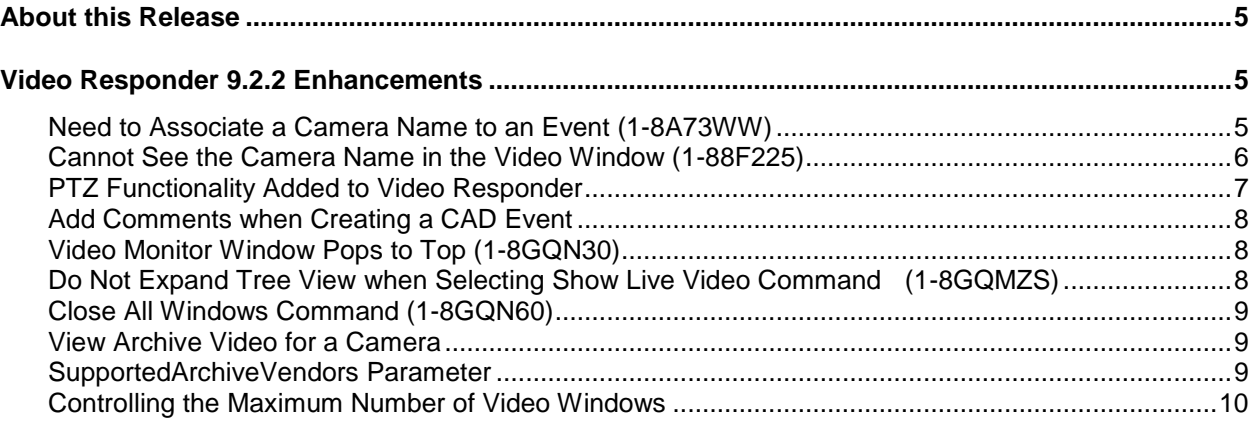

## <span id="page-4-0"></span>**About this Release**

This document describes the enhancements for Video Responder 9.2.2. Although the information in this document is current as of the product release, see the *Intergraph Support website* (*<https://sgisupport.intergraph.com/infocenter/index?page=home>*) for the most current version.

This release includes both enhancements and fixes. For information on fixes that were made to Video Responder for this release, see the Issues Resolved report on the *Intergraph Support website* (*<https://sgisupport.intergraph.com/infocenter/index?page=home>*) for this product.

This document is only an overview and does not provide all of the details about the product's capabilities. See the online help and other documents provided with Video Responder for more information.

## <span id="page-4-1"></span>**Video Responder 9.2.2 Enhancements**

The 9.2.2 release of Video Responder is compatible with the 9.2.2 release of I/Security.

#### <span id="page-4-2"></span>**Need to Associate a Camera Name to an Event (1-8A73WW)**

Video Responder users needed to associate a camera with an event. So a command was added to the **Event Video Monitor** to allow users to add the camera name and any other comments. When users right click in a video window, the **Add Event Comment** command is displayed. Click the command and the **Add Event Comment** dialog box is displayed. By default, the camera name is prepended with the word "CAMERA:". You can change this prepended text by modifying the PrependEventComment parameter (videoresponder set – MonitorSettings list) using CADDBM.

The following is an example of the dialog box showing the prepended text "CAMERA:" and the name of the camera from the video window. You can type additional text into this dialog box.

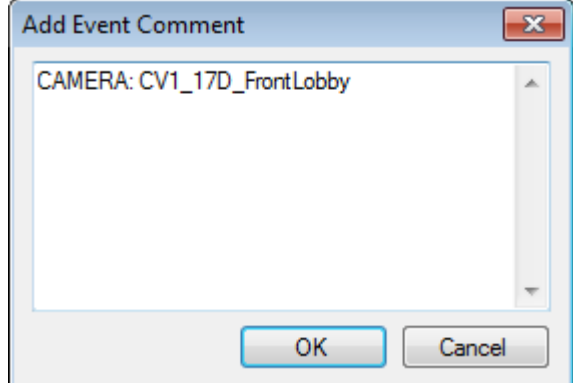

#### <span id="page-5-0"></span>**Cannot See the Camera Name in the Video Window (1-88F225)**

When selecting a camera from the list of cameras for the event, the title of the video window previously displayed both the event type and the camera name in this format: Event Type, Camera Name. The camera name was displayed after the event type, so when you want to show multiple cameras, the video window would become smaller and you could only see the event type.

In this release, the video window now displays only the camera name. The event type is displayed in the tree view. See the example below:

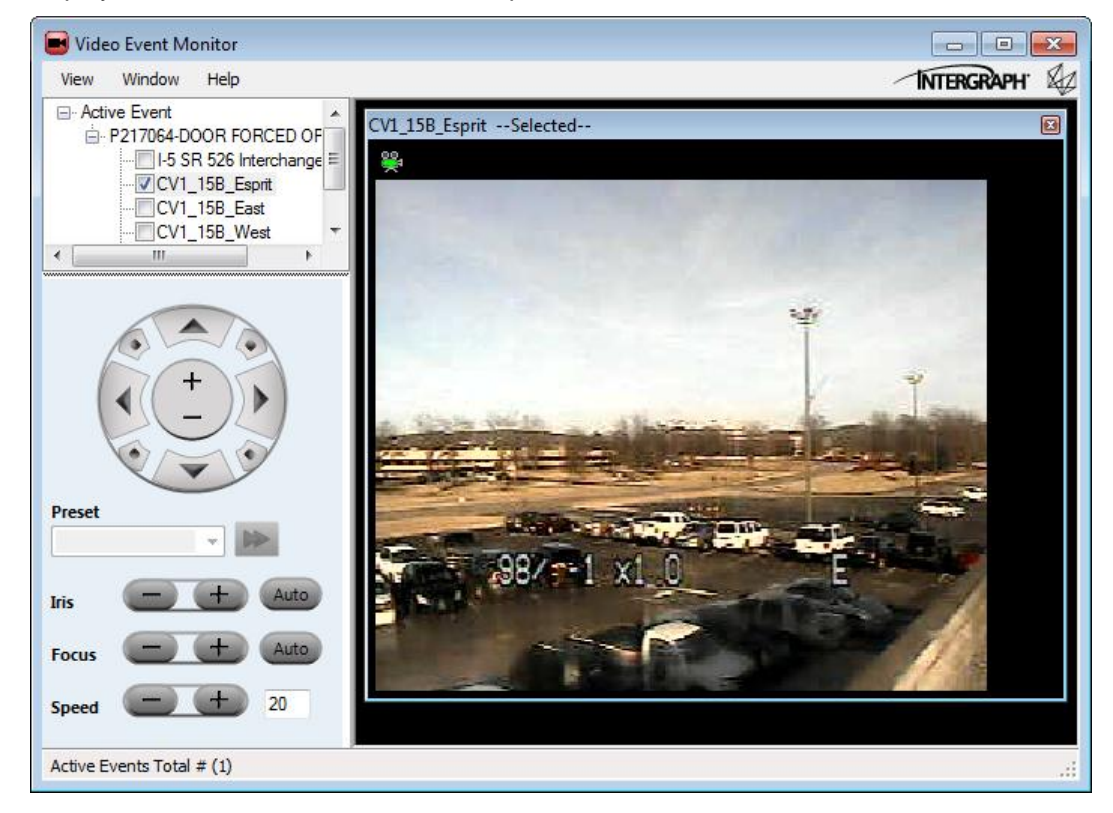

### <span id="page-6-0"></span>**PTZ Functionality Added to Video Responder**

Both the **Video Patroller Monitor** and the **Video Event Monitor** have been enhanced with pan, tilt, and zoom functionality. When you select a video window for a Pan-Tilt-Zoom (PTZ) enabled camera, the panel under the tree view in each video monitor displays PTZ controls. These controls allow you to manipulate the live video feed of the selected camera if your user role permits such interaction.

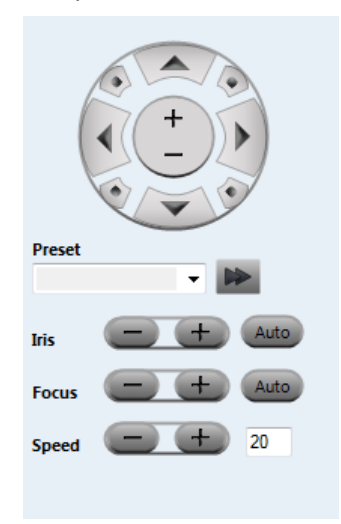

You can also manipulate the live video feed for PTZ-enabled cameras by using your mouse. Click inside a view window and your mouse cursor changes to a multi-arrow configuration (shown below) that indicates the direction you want to move the camera.

#### Ð

For more information, see the Pan-Tilt-Zoom Controls and the Control Live Video topics in *Video Responder Help*.

#### <span id="page-7-0"></span>**Add Comments when Creating a CAD Event**

When you create a CAD event from a video window in the **Video Patroller Monitor**, a message is added to the **Remarks** field in the **Event Information** dialog box in I/Dispatcher to indicate which camera was used to create the event.

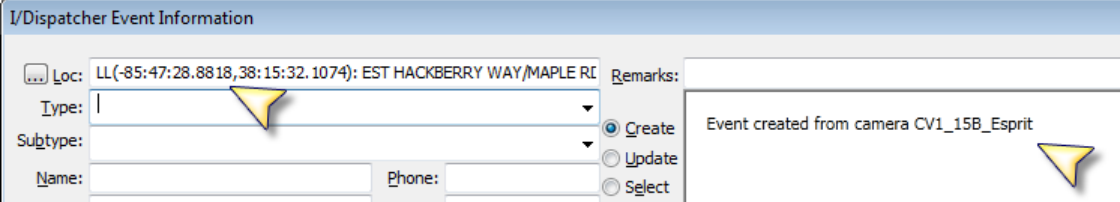

### <span id="page-7-1"></span>**Video Monitor Window Pops to Top (1-8GQN30)**

Previously, when a camera icon or the **Show Live Video** button was clicked, the **Video Monitor** window would stay hidden. Now, the **Video Monitor** window will come to the front when a camera icon is double clicked or the **Show Live Video** button is clicked.

### <span id="page-7-2"></span>**Do Not Expand Tree View when Selecting Show Live Video Command (1-8GQMZS)**

With over 3500 cameras in a system, using the **Show Live Video** command from the CAD map caused the **Video Monitor** to freeze up. Previously, when you would right-click a camera from the CAD map and select **Show Live Video**, Video Responder would display the live video feed, expand the tree view, and highlight the selected camera. For systems with thousands of cameras, the tree-view expansion would cause the **Video Monitor** to freeze up. To correct this, an enhancement was made so that when you select the **Show Live Video** command, the live video feed will be displayed but the tree view will not be expanded automatically. You can manually expand the tree view by selecting the **Show Camera in Tree** command from the view window.

For more information, see the Show Live Video topic in the *Video Responder Help*.

### <span id="page-8-0"></span>**Close All Windows Command (1-8GQN60)**

A new command, **Close All Windows**, has been added to the **Windows** drop-down menu so that you can close all video windows at one time in both the **Video Patroller Monitor** and the **Video Event Monitor**.

### <span id="page-8-1"></span>**View Archive Video for a Camera**

If the video vendor for your system supports archives, you can view the archive video of a selected camera by using the **Open Archive Video** command in the **Video Patroller Monitor**. The selected camera archive is displayed in a view window, and controls for video playback are displayed in the control panel, as shown below:

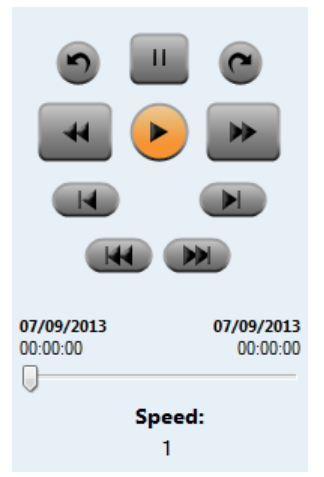

For more information, see the following topics in the *Video Responder Help*:

- Open Archive Video
- Video Playback Controls

#### <span id="page-8-2"></span>**SupportedArchiveVendors Parameter**

The SupportedArchiveVendors parameter (videoresponder set - MonitorSettings List) has been added to provide a list of the vendors who support archive (recorded) videos. If a vendor is not in the list, you will not be able to view archives from cameras belonging to that vendor. By default, the parameter is delivered with Cisco and Verint as default settings. If you have additional vendors for your installation, you should use CADDBM to add them to this parameter separated by commas with no spaces.

### <span id="page-9-0"></span>**Controlling the Maximum Number of Video Windows**

Three different video parameters are used to control the number of video feeds that can be displayed simultaneously within a Video Responder client. Video feeds can be viewed in either the Video Patroller Monitor or the Event Video Monitor. The PatrollerCameraMax and EventCameraMax parameters control the maximum number of feeds for their respective individual monitors. The VideoWindowMax parameter controls the overall number of video feeds allowed between both monitors. The value for each of the individual monitors is used in combination with the overall maximum window value so that the available video network bandwith for Video Responder can be properly managed.

- PatrollerCameraMax parameter sets the maximum number of Video Patroller Monitor windows allowed. Default setting is 9.
- EventCameraMax parameter sets the maximum number of Video Event Monitor windows allowed. Default setting is 9.
- VideoWindowMax parameter sets the maximum number of video windows allowed between the two monitors. Default setting is 16.

For more information, see the Add Parameter Settings for Maximum Video Windows topic in the *Video Responder Installation Guide*.